**Adding Carryover, Additional Annual Leave/Bank Holidays or Purchased Leave**

**NB. If adding Purchased Leave the employee must be on an April renewal month. Log a ticket with the ICT Service Desk if the employee is not already on April renewal.**

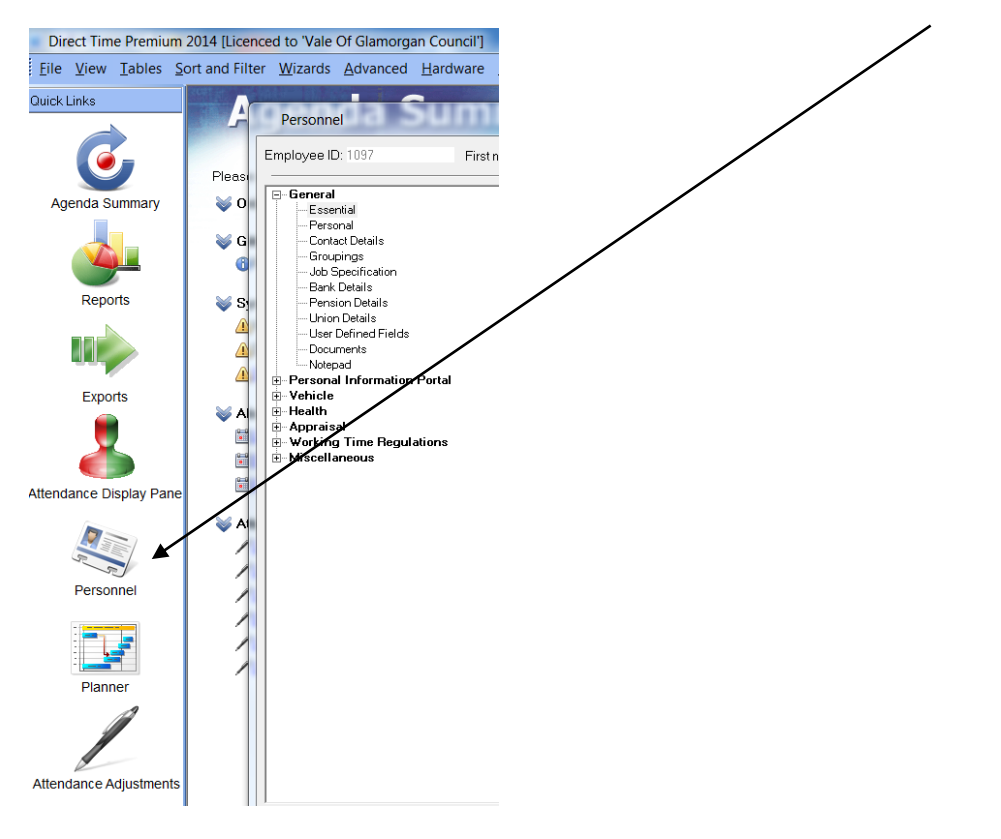

**Step 1** – open Direct Time and select Personnel from the left hand column:

**Step 2** – search for the employee using the Find button and then click on the icon labelled 31:

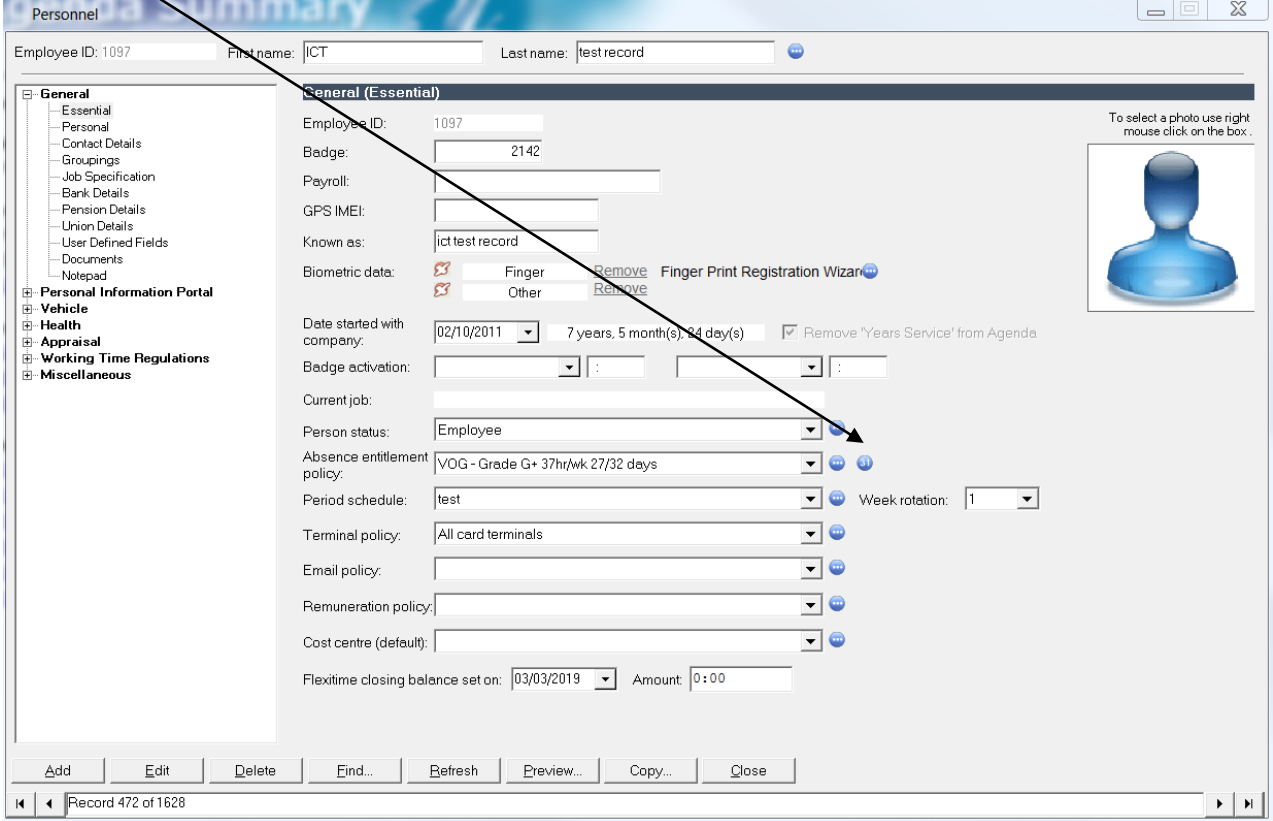

**Step 3** – Ensure the correct annual leave year is highlighted and click on the icon next to the Credit section:  $\overline{1}$ 

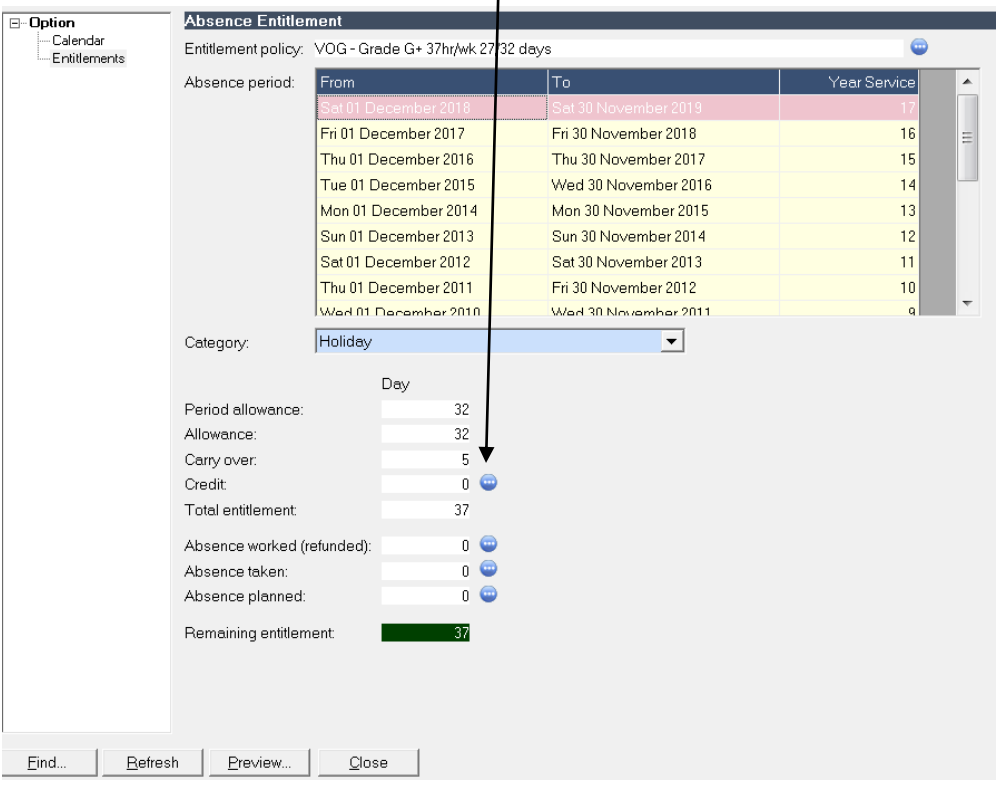

**Step 4** – Right click in the white area and select New:

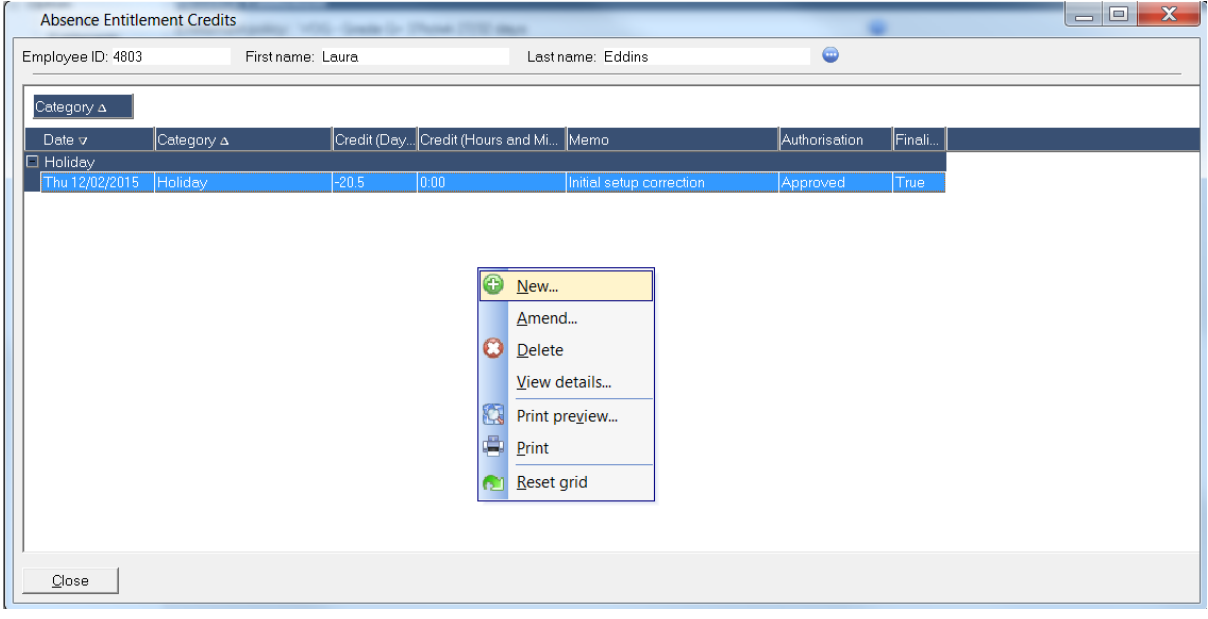

**Step 5** – Enter the amount of days to be credited in the Credit box using the following format i.e. (3.00). Enter a note on what is being credited in the Memo section including your initials and date. Select Approved and Finalised then Update:

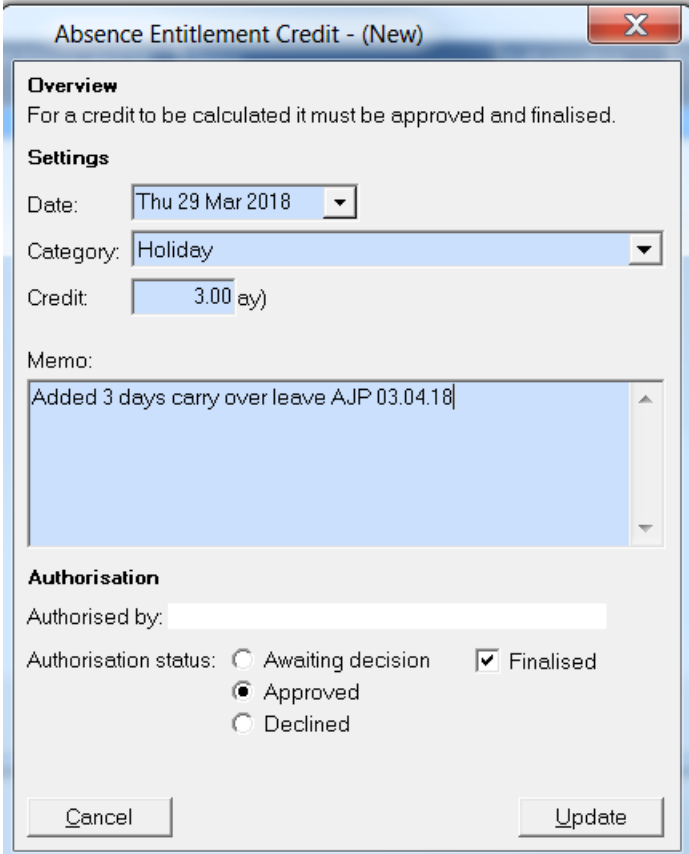

**Step 6** – Click Close

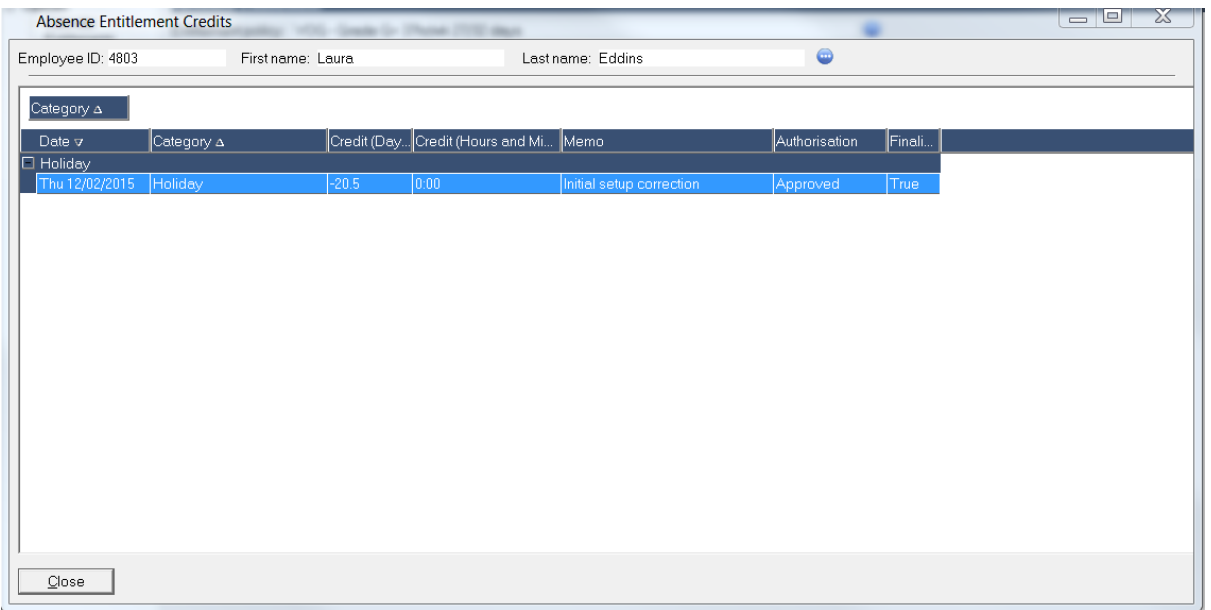

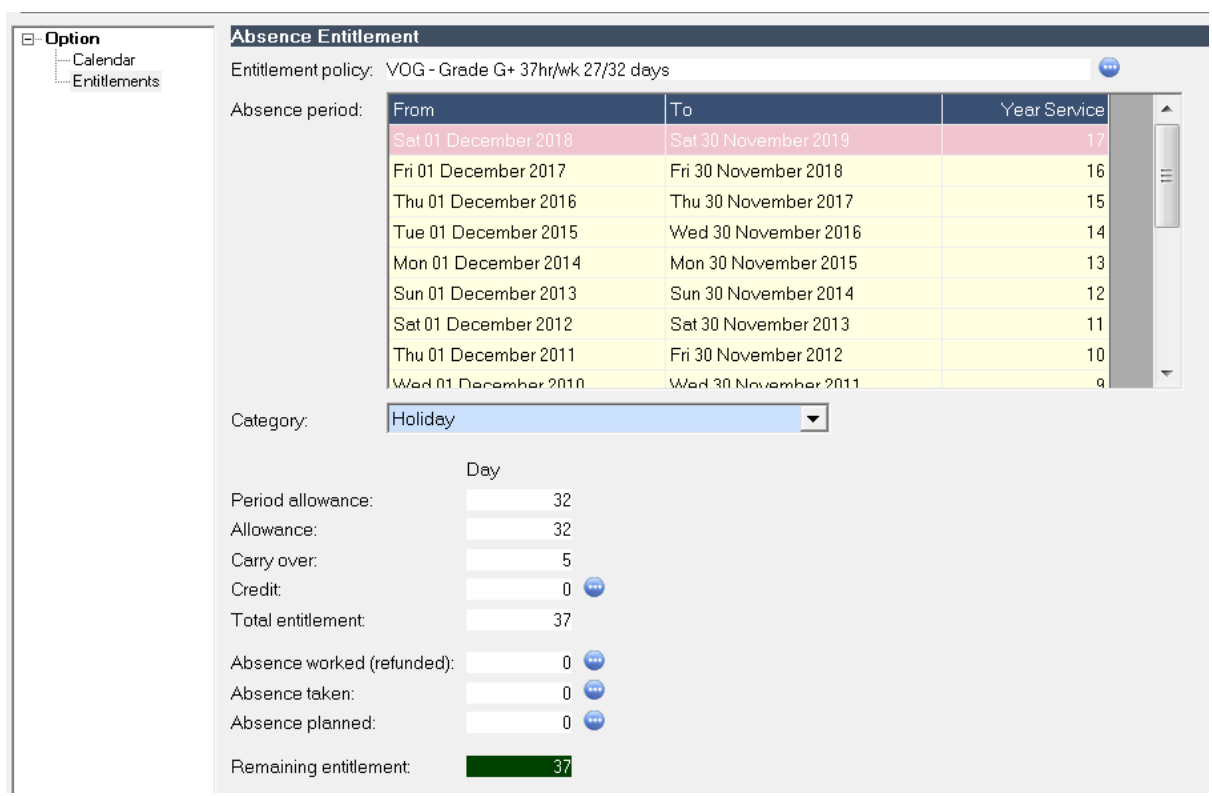

**Step 7** – Check that the additional leave has been credited to the Total Entitlement and click Close: